# **ENVÍO DE TAREAS Y CONSULTA DE NOTAS**

**GUÍA RÁPIDA**

 $\equiv$ 

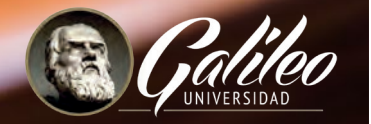

 $\circledcirc$ 

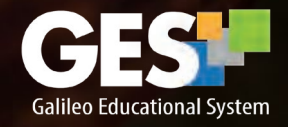

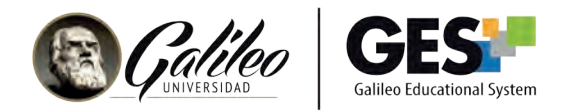

## **ENVÍO DE TAREAS Y CONSULTA DE NOTAS**

La plataforma GES te permite enviar tus tareas en línea y luego, cuando tu catedrático las califique, podrás consultar las notas obtenidas.

#### 1. Enviar tareas

1.1 Ingresa a tu curso, seleccionándolo en la opción CURSOS ACTUALES

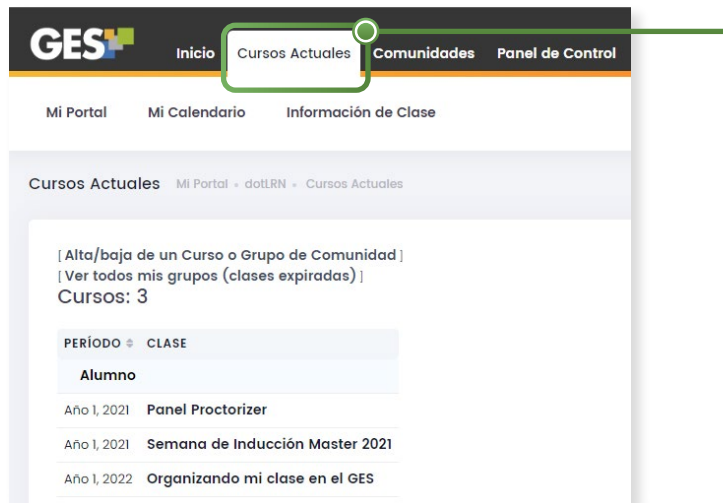

#### 1.2 Selecciona la pestaña Asignaciones

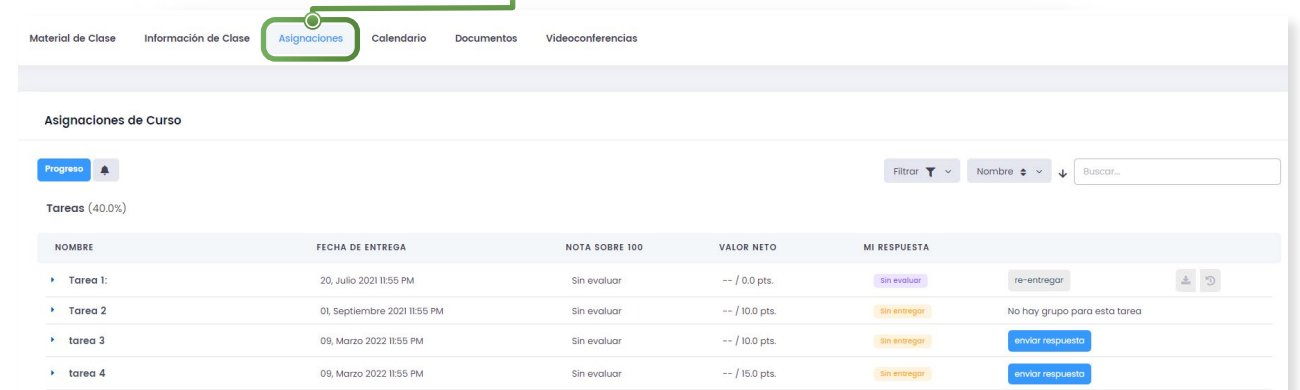

#### 1.3 Ubica el nombre de la actividad o tarea que deseas enviar.

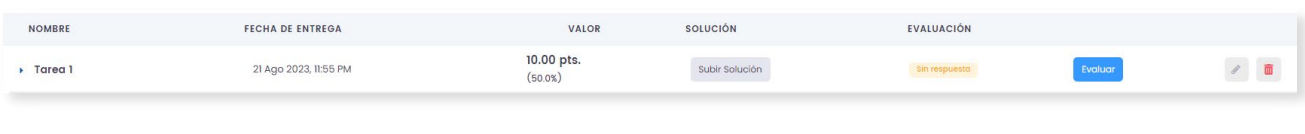

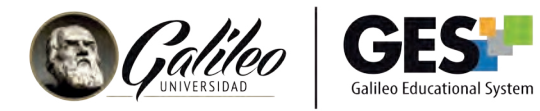

1.4. Haga clic en el botón:

enviar respuesta

#### La plataforma te mostrará la siguiente ventana:

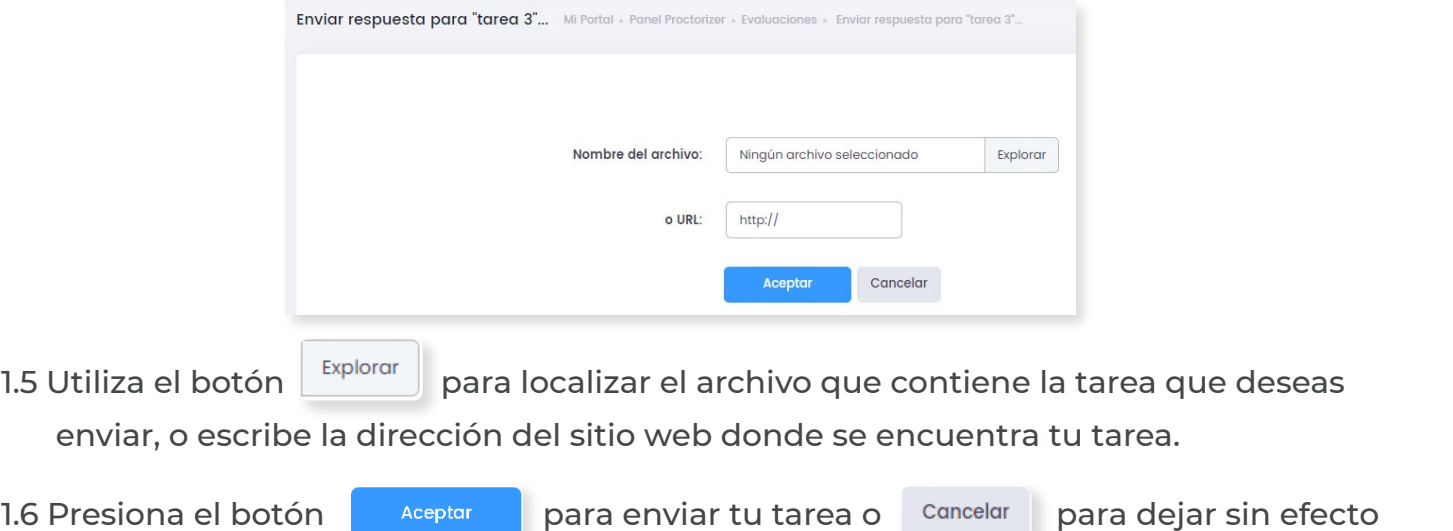

Si realizaste el envío correcto de la tarea, aparecerá el siguiente mensaje: Si realizaste el envío correcto de la tarea, aparecerá el siguiente mensaje:

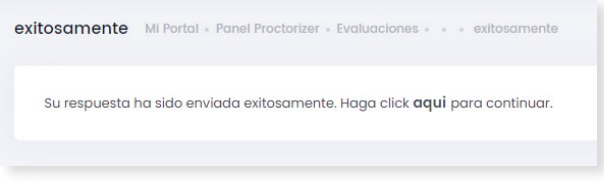

### 2. Reenviar tareas **2. Reenviar tareas**

el envío. el envío.

Si por algún motivo deseas volver a enviar tu tarea y aún no ha vencido la fecha de entrega, puedes hacerlo de la siguiente manera:

2.1 Selecciona el botón,

2.1 Selecciona el botón, cre-entregar co que aparecerá luego de enviar tu tarea.

Para subir la nueva versión sigue los mismos pasos que realizaste en enviar respuesta. Para subir la nueva versión sigue los mismos pasos que realizaste en enviar respuesta. Toma en cuenta que el catedrático visializará la última versión enviada de la tarea.

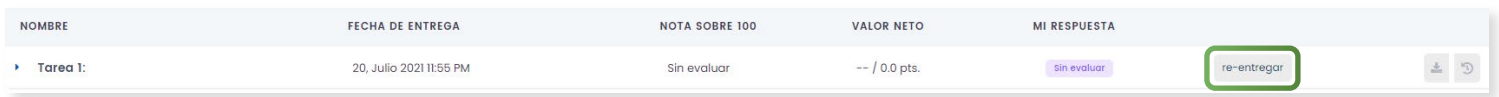

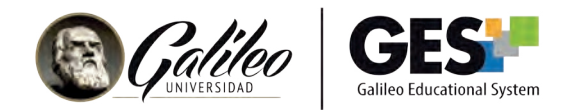

#### 3. Verifica el envío de tu tarea

Luego de enviar una tarea, aparecerá el botón "Ver mi respuesta"; **per la puedes utilizar** esta opción para verificar que el archivo que has enviado es el correcto. esta opción para verificar que el archivo que has enviado es el correcto.

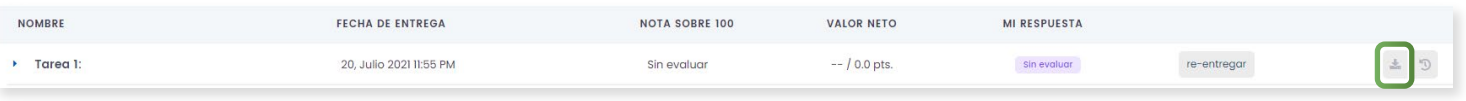

#### 4. Consultar notas

Después que tu profesor califique las taras o actividades que enviaste, las notas asignadas aparecerán en la pestaña de Asignaciones.

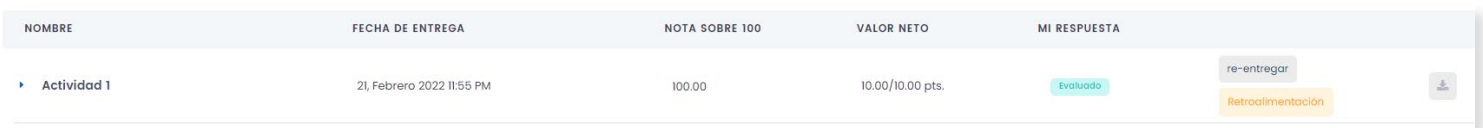

Haciendo clic sobre la flecha azul, puedes ver las anotaciones que el profesor hizo sobre tu actividad.

![](_page_3_Picture_42.jpeg)